## **Advisor Only Registration Instructions for Banner Self-Service**

A link to Banner Self-Service can be found on the MyHenderson Homepage…

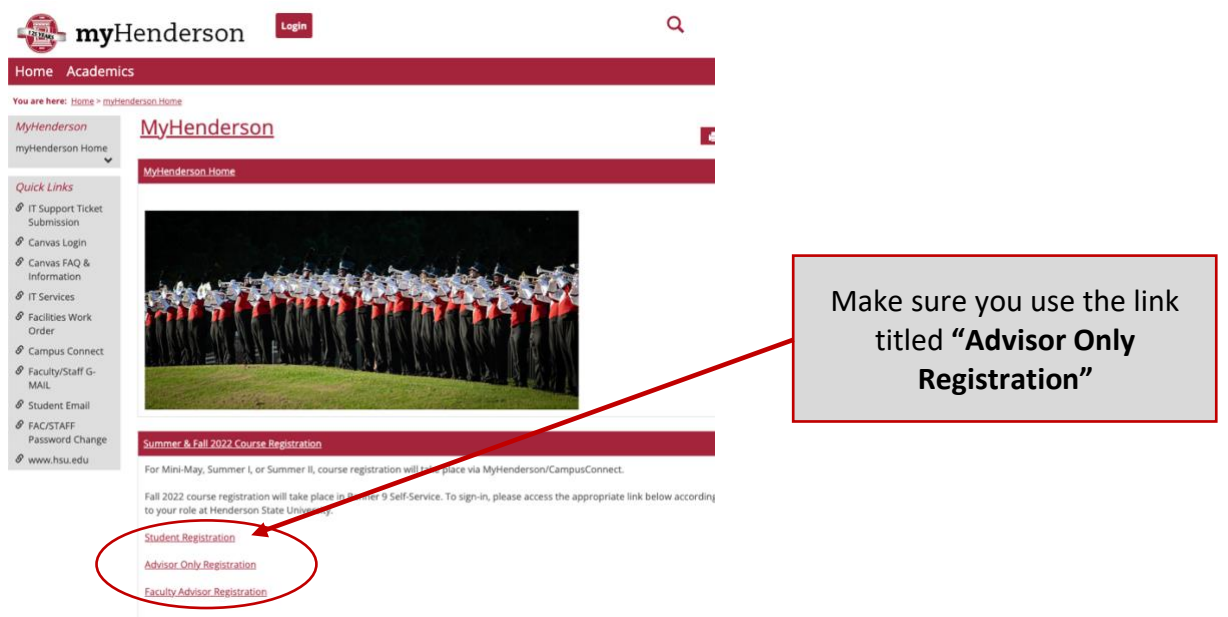

Alternatively, you may copy the following link into your web browser, which will take you directly to the Banner Self-Service sign-in page.

https://studentssb-prod.ec.astate.edu/StudentSelfService/ssb/termSelection?mepCode=HENDSN

You will see the following prompt to sign-in…

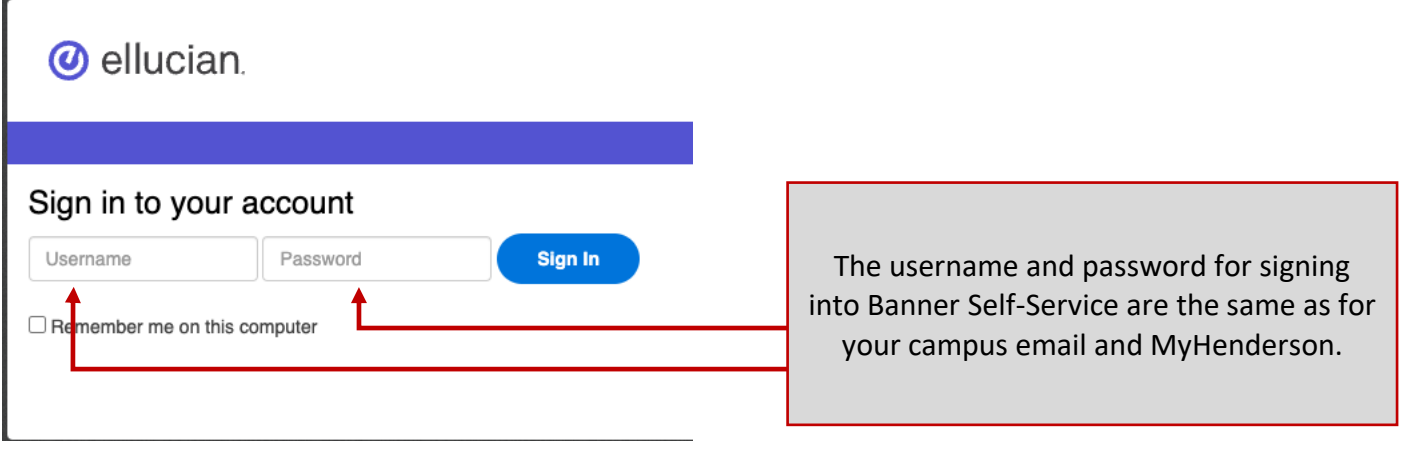

After you select "Sign In" you will see the DUO authentication prompt. You must have the DUO app downloaded to your mobile phone to move past this point. If you have not yet installed DUO, then you may visit [go.hsu.edu/DuoSetup](https://ticket.hsu.edu/help/en-us/2-account-security/200-duo-sign-up) for instructions.

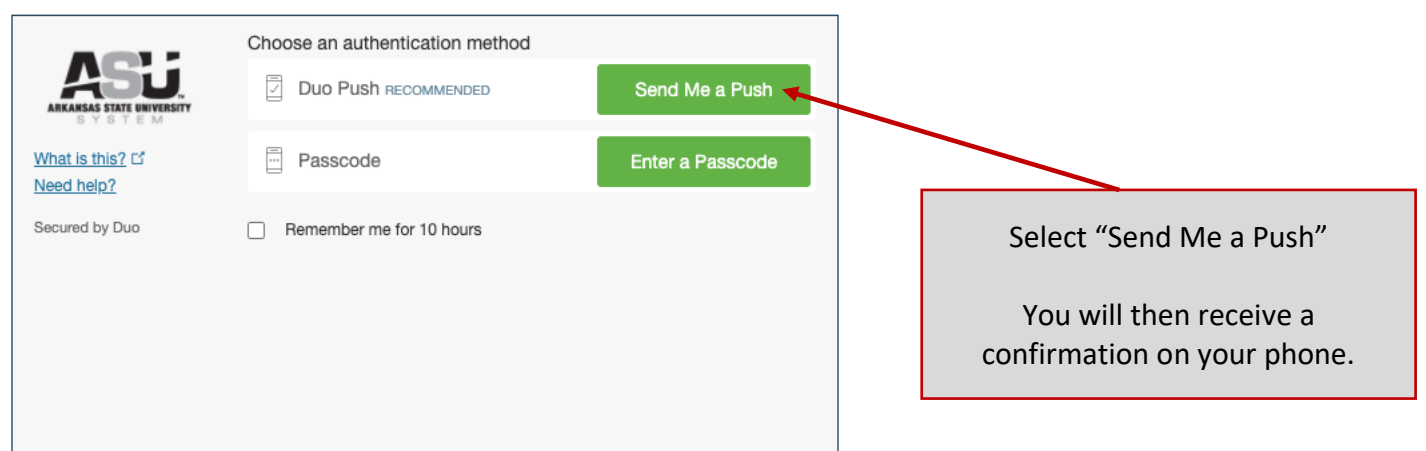

After accepting the confirmation prompt from your phone, you will be taken to the following page to search for your advisees.

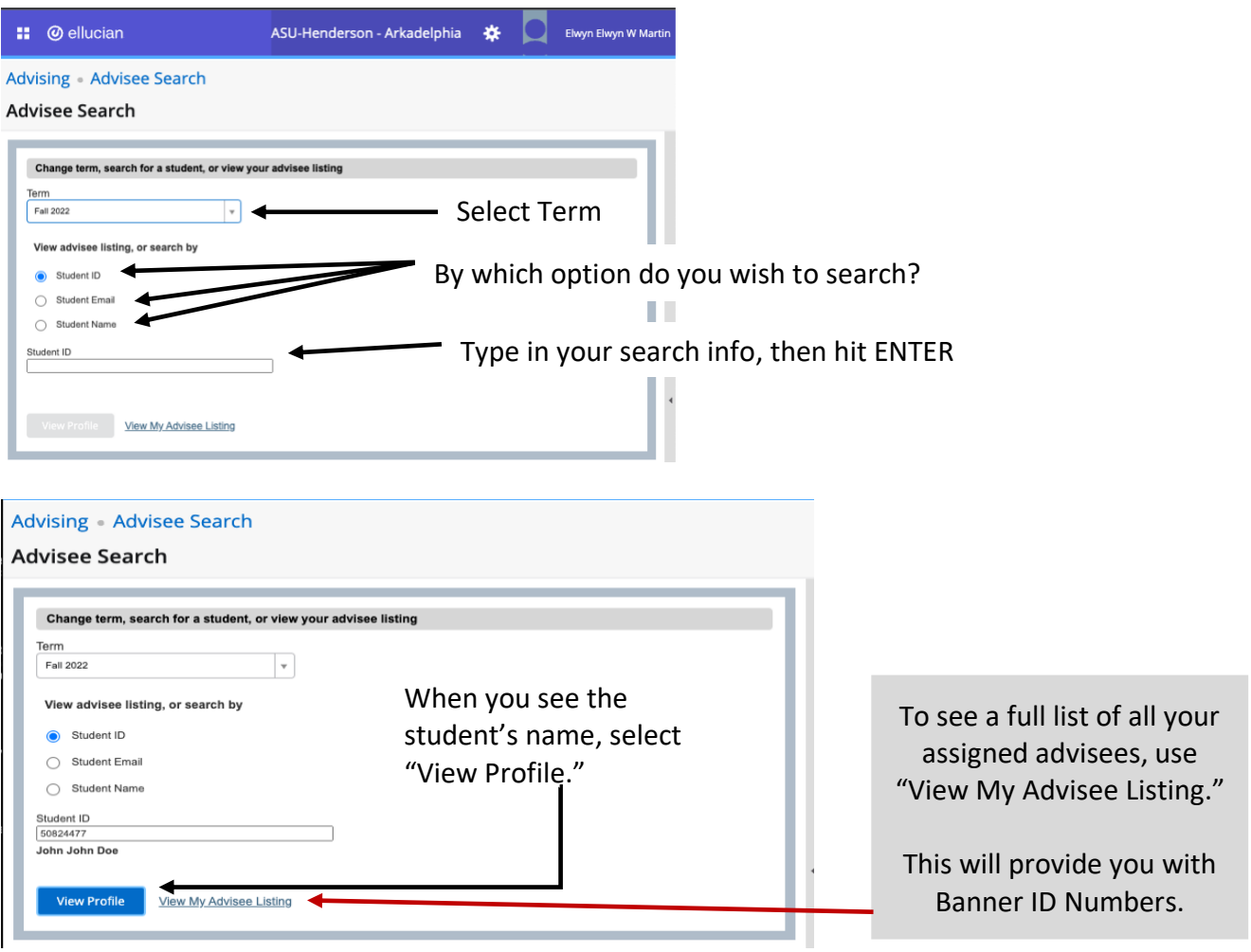

Next, you will see the student's profile.

**IMPORTANT NOTE: Do NOT panic** if you see something on the profile screen that looks different than you think it should. You simply need to instruct the student to request his/her information be updated according to the existing university policies – the [Registrar's Forms page](https://www.hsu.edu/pages/academics/registrar/forms/) will indicate the appropriate form to submit.

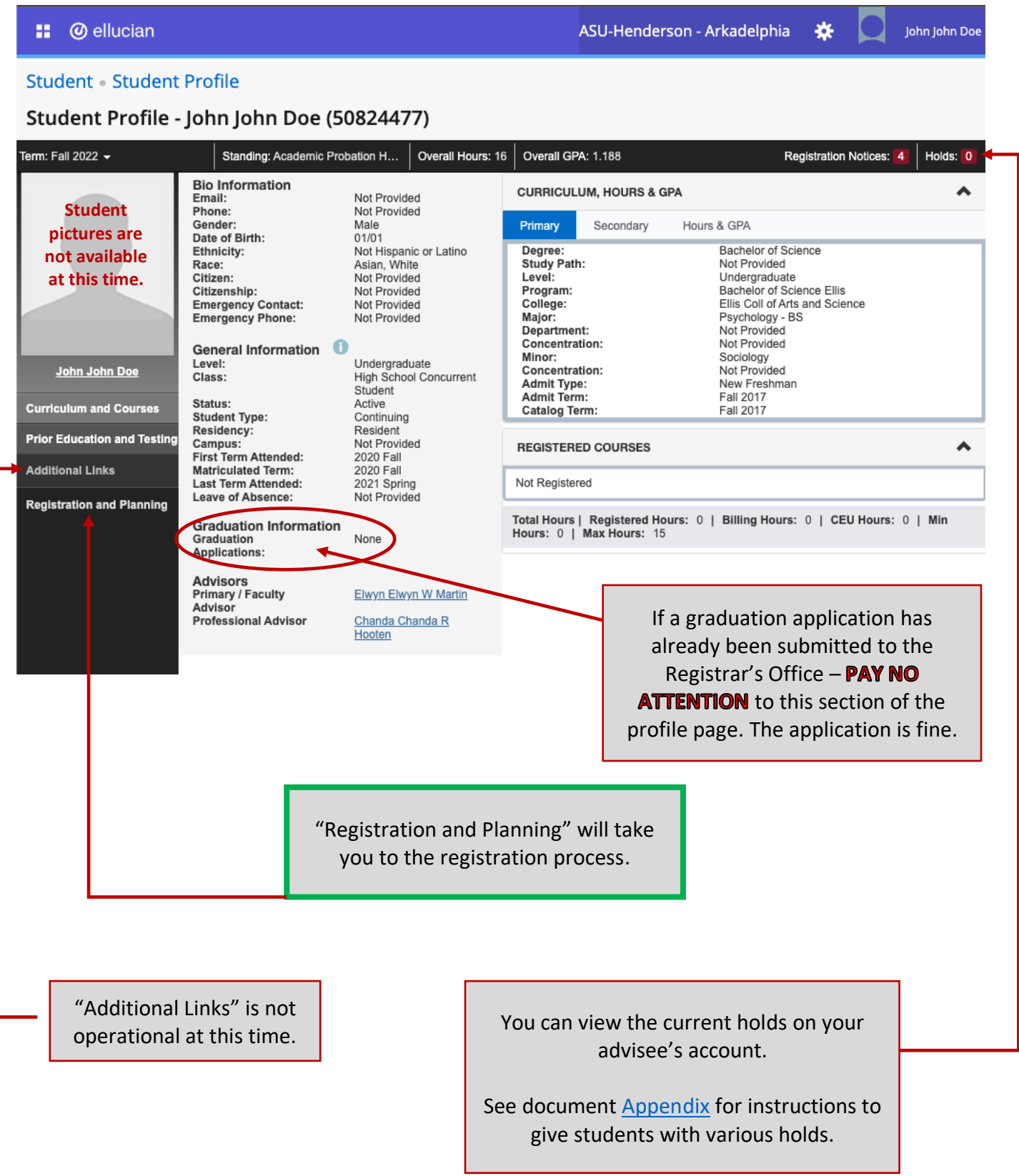

**Releasing Student Hold:** The only hold that an advisor can release is Code 10 = Academic Probation Hold. Notice the terminology "release" as opposed to "override." The way Banner is designed, the release of a hold does end its application as a registration restriction – it does not mean the student has been removed from academic probation. The student's current probation status will still be applicable to academic standing calculations at the end of term.

## So how do you release a hold?

*The following screenshots come from the student profile as seen on the previous page.* 

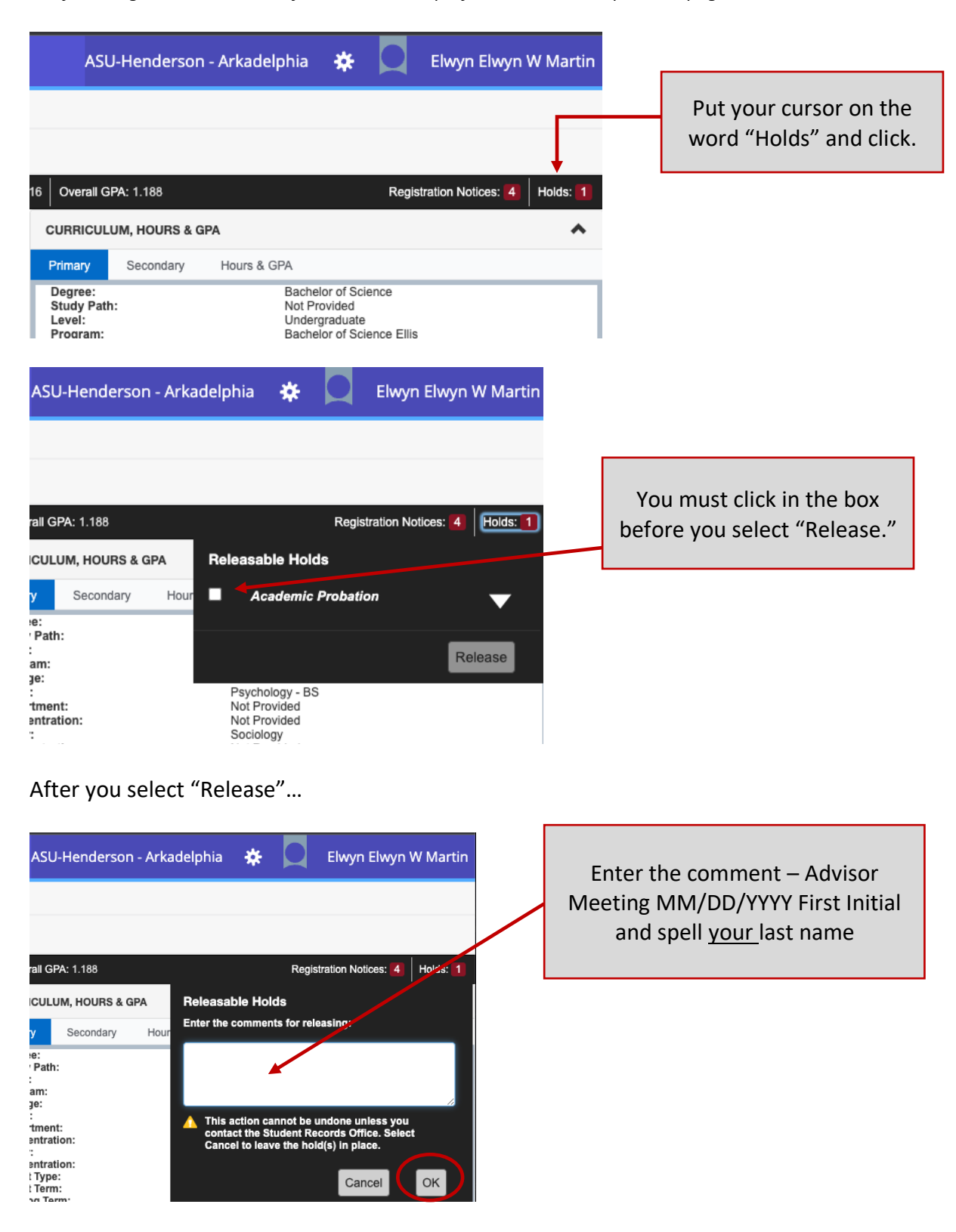

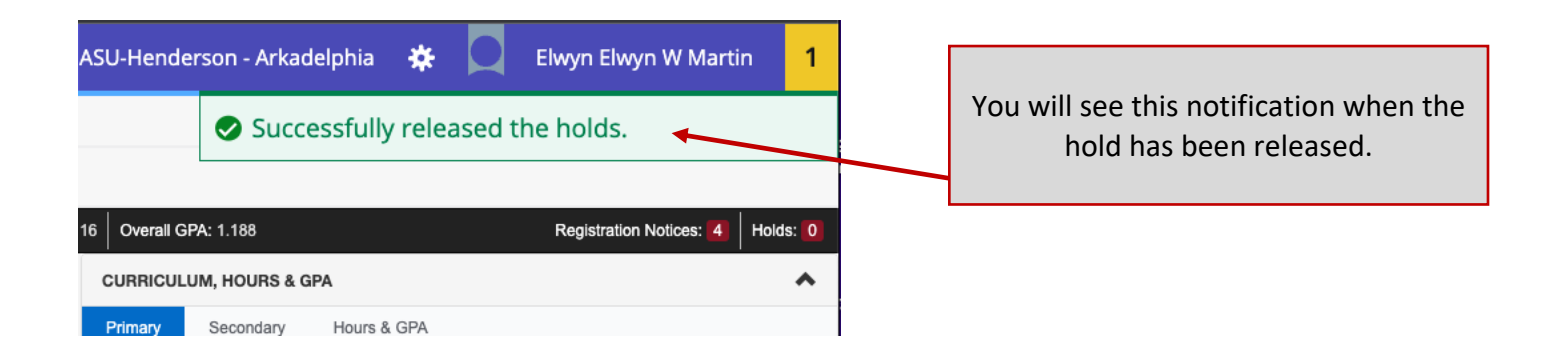

To continue with registration, select "Registration and Planning" from the lower left corner of the student's profile screen.

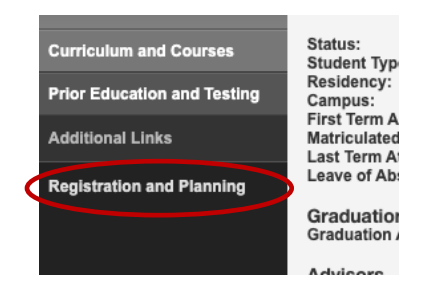

You will then see…

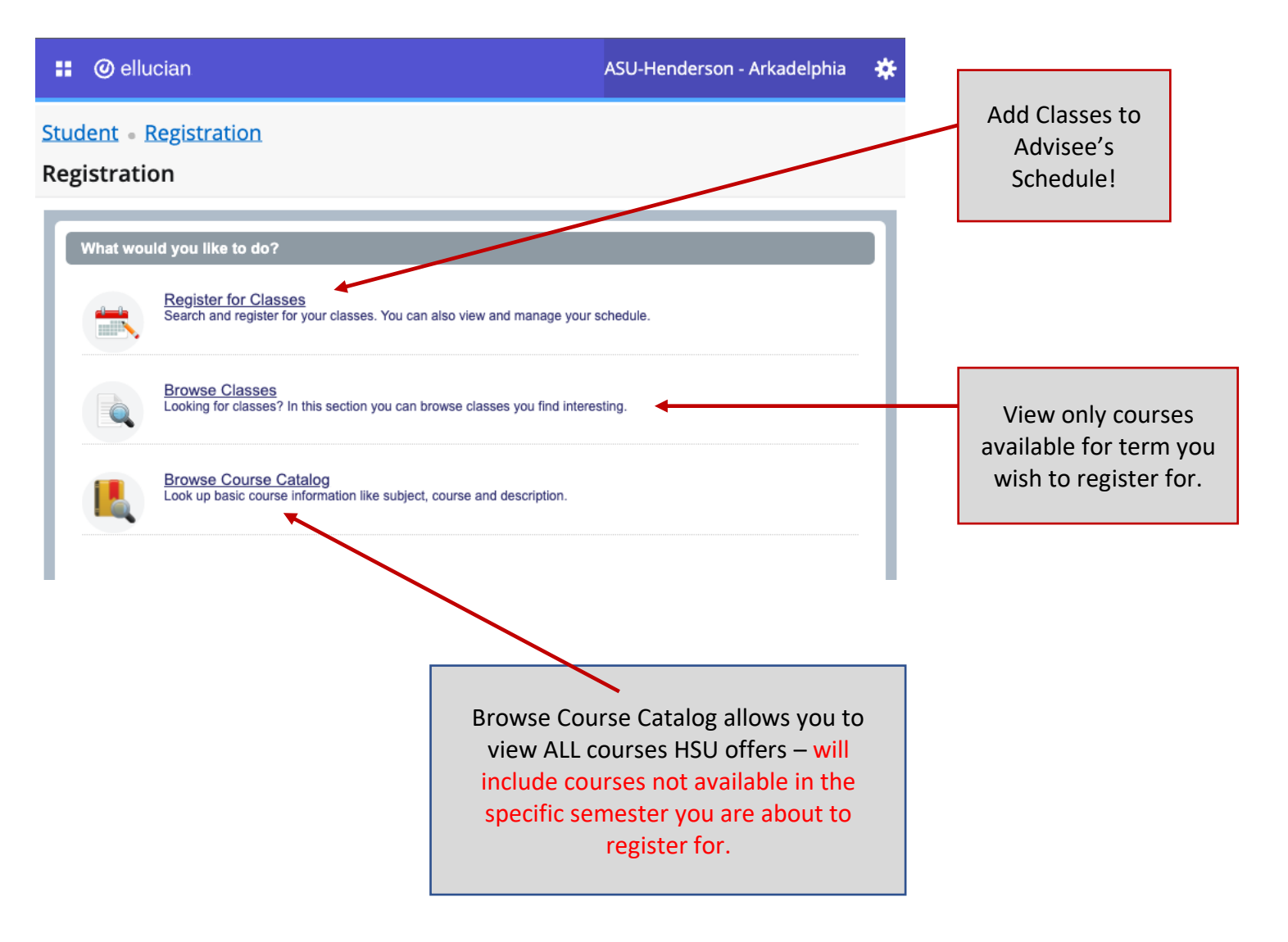

After selecting "Register for Classes" you may see the following screen. Select the role that is most appropriate for your current task. If your primary function at the university is an academic advisor, and you are registering a student, the correct role for you to select is "Advisor" – and then select "OK."

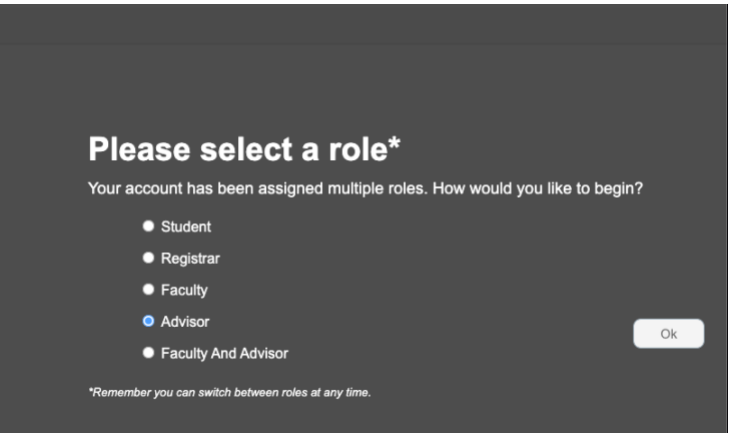

You will then be taken to term selection…

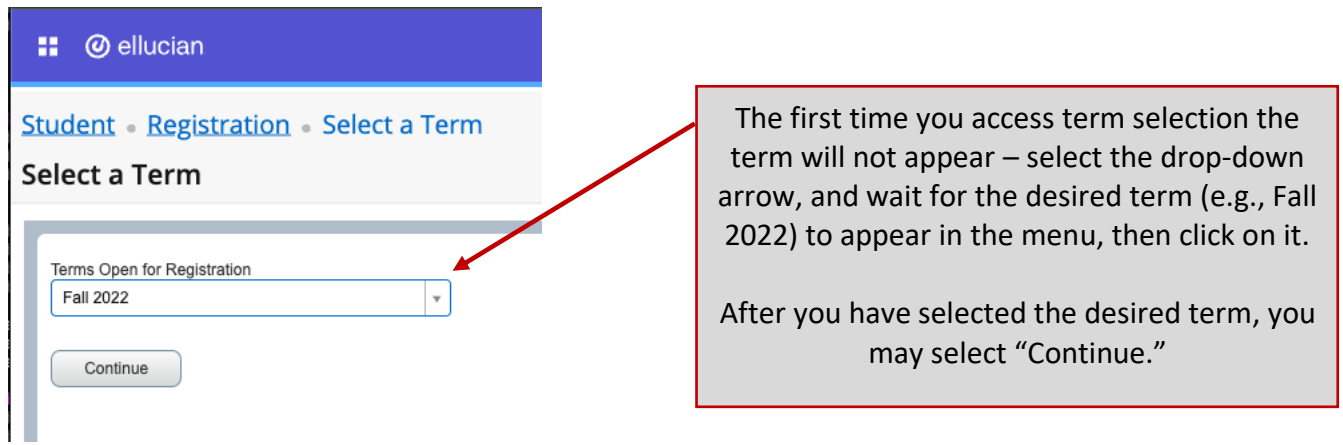

Given the current structure of Banner Self-Service, you **may need to** search for the student yet again. This issue is on the Registrar's list of things that need to be improved for future registration cycles.

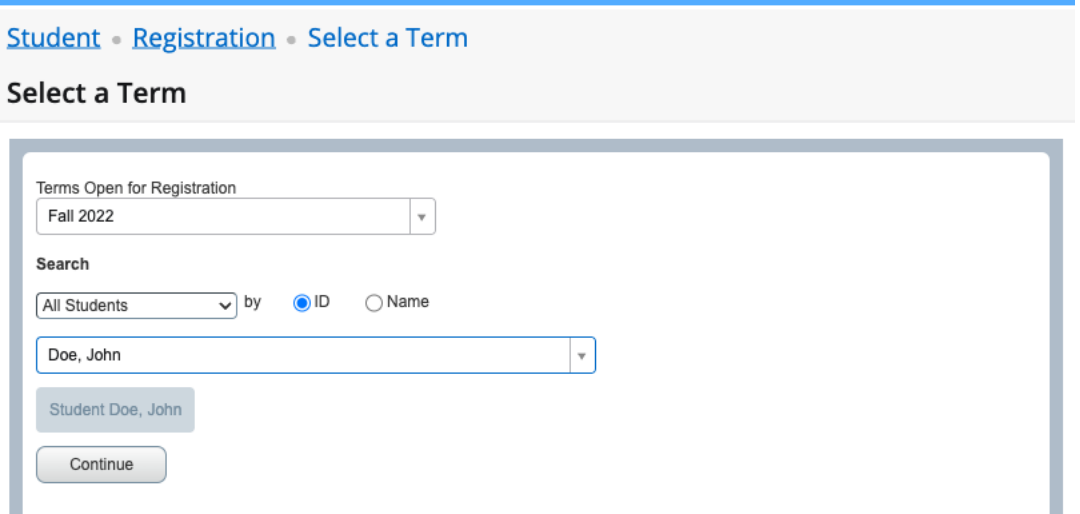

Now search for the subject area of the course you wish to register for. You may type in the full name (e.g., Mathematics), or you may enter the subject prefix (e.g., MTH).

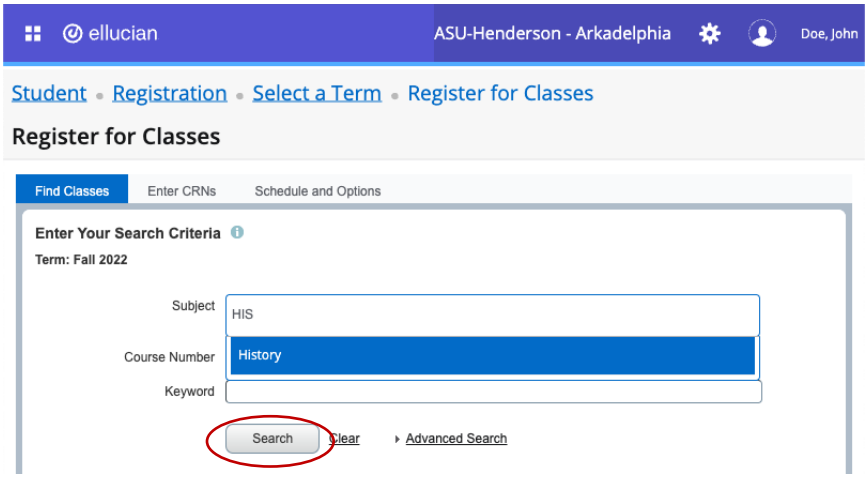

Below are your search results…

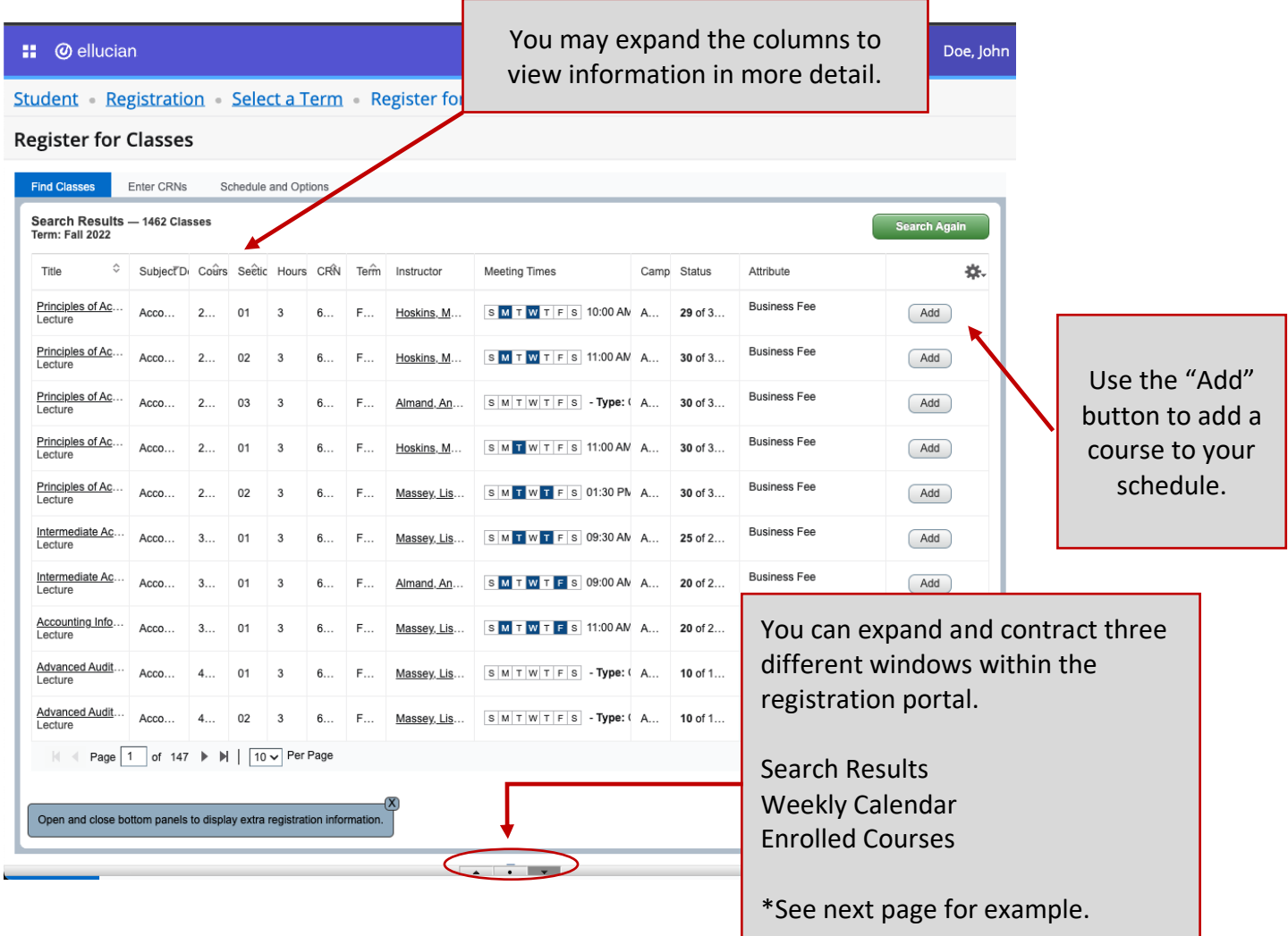

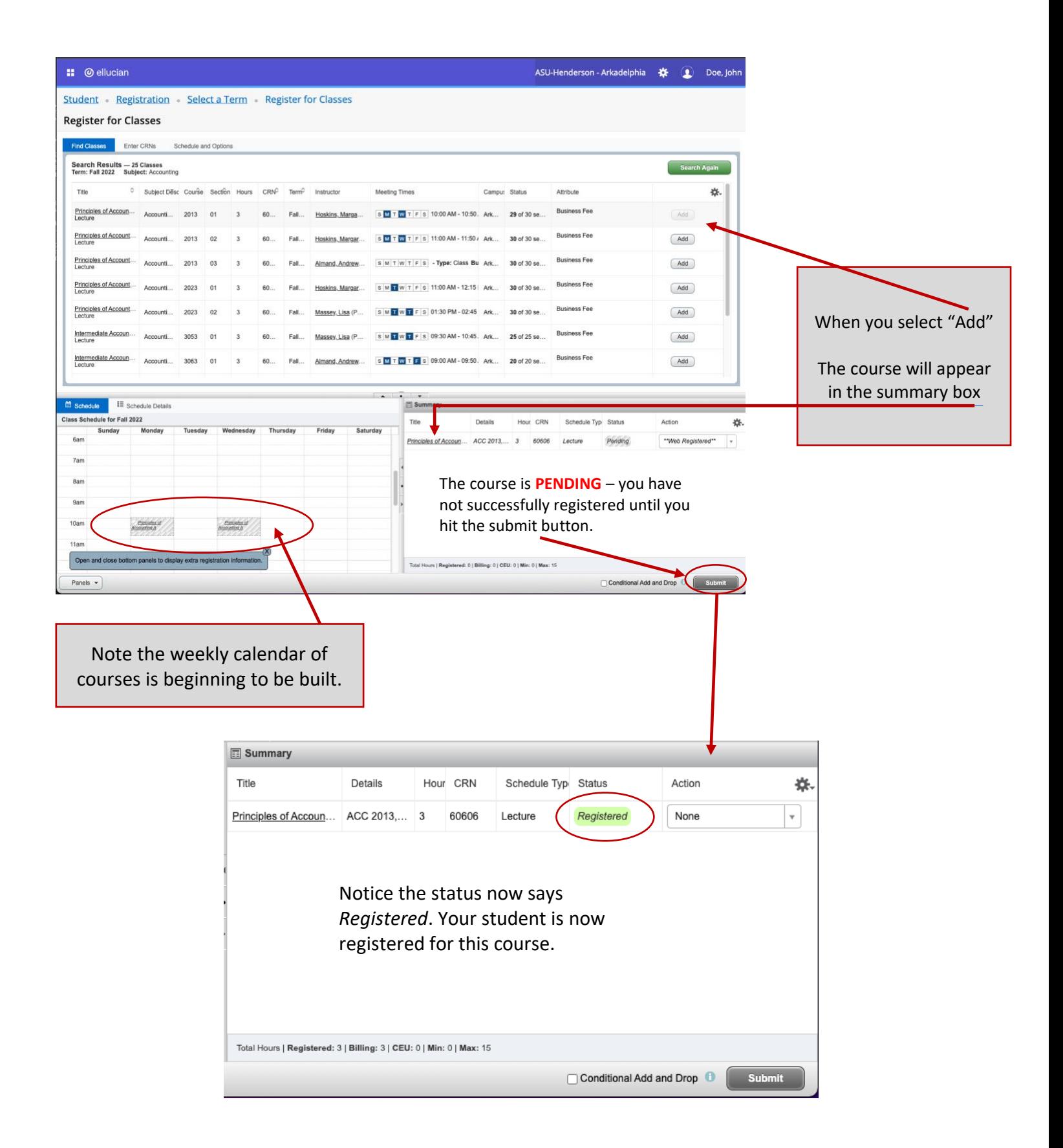

What if you want to drop a course a student was previously registered for? See Next Page.

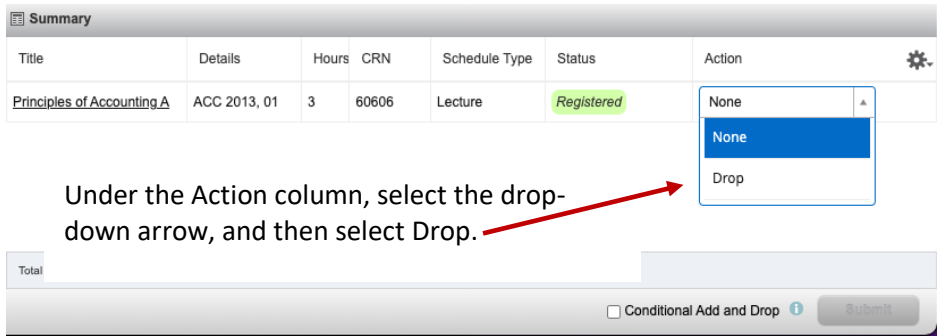

When your screen looks like the one below, select the submit button TWICE!!!

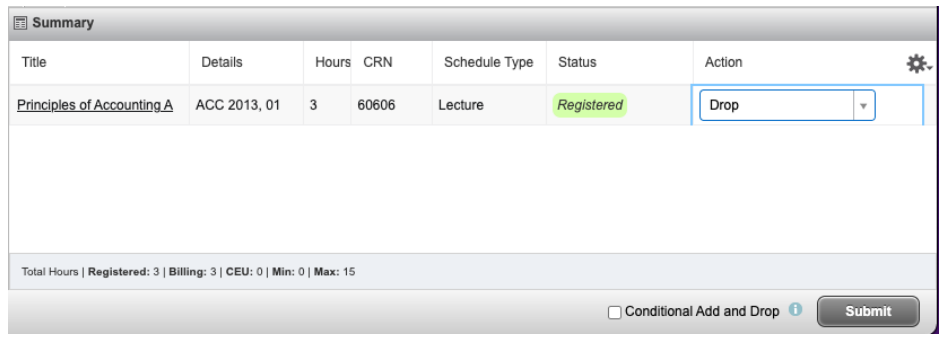

After you select the submit button one time…

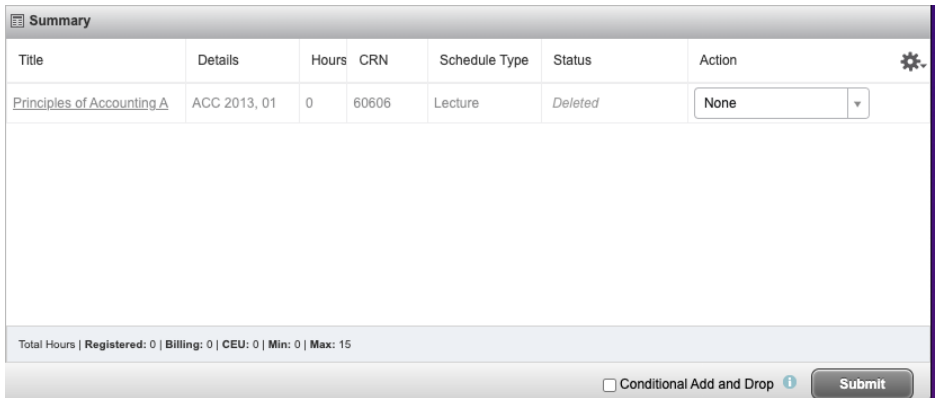

After you select the submit button twice…

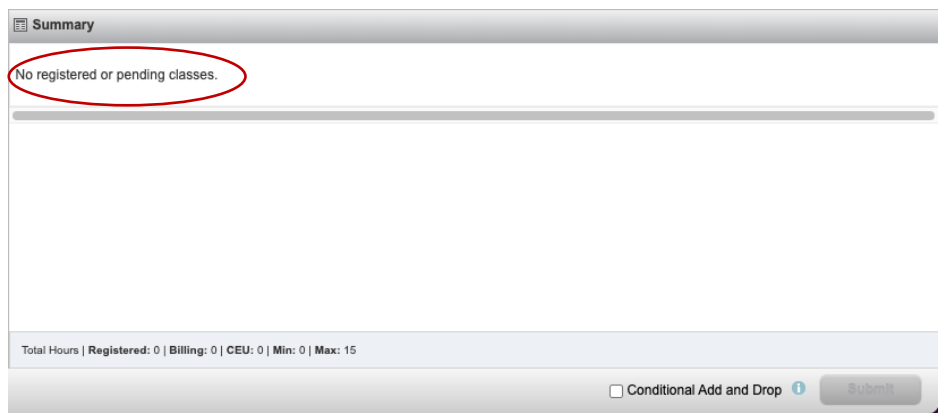

If you wish to add more classes…

Select the Search Again button in the top right corner of your search results (as shown above). For our example, we now attempt to add an Engineering and an English course.

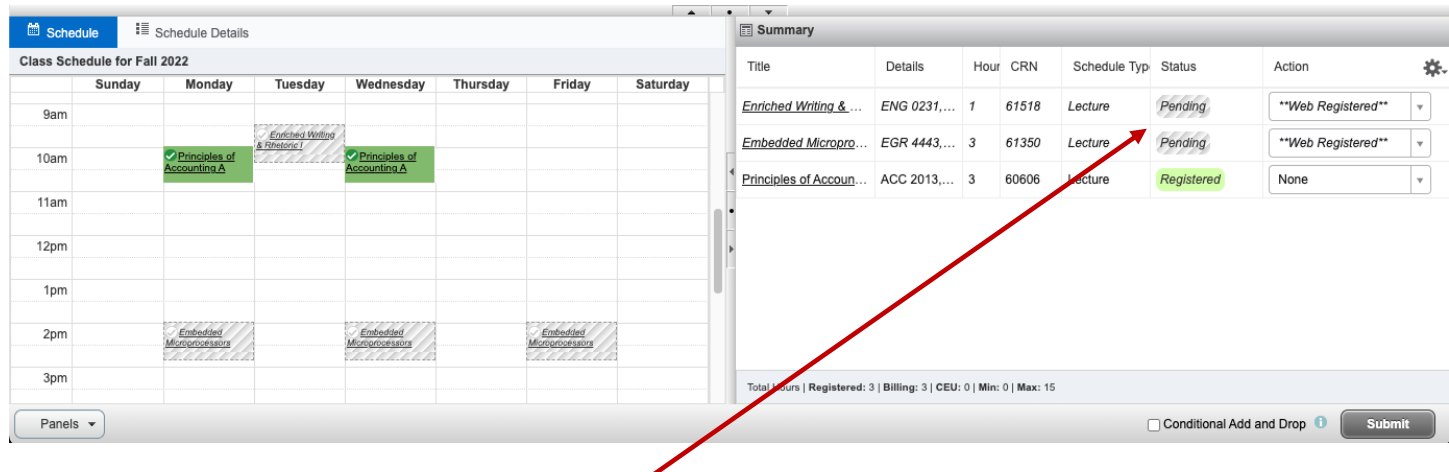

John Doe's advisor has told Banner that he wants to add ENG 0231 and EGR 4443. Mr. Advisor can tell Banner he *wants* to add any course. If Mr. Doe lacks prerequisites, or is prevented due to other registration blocks (e.g., course closed), Banner will provide a notification after the submit button has been triggered.

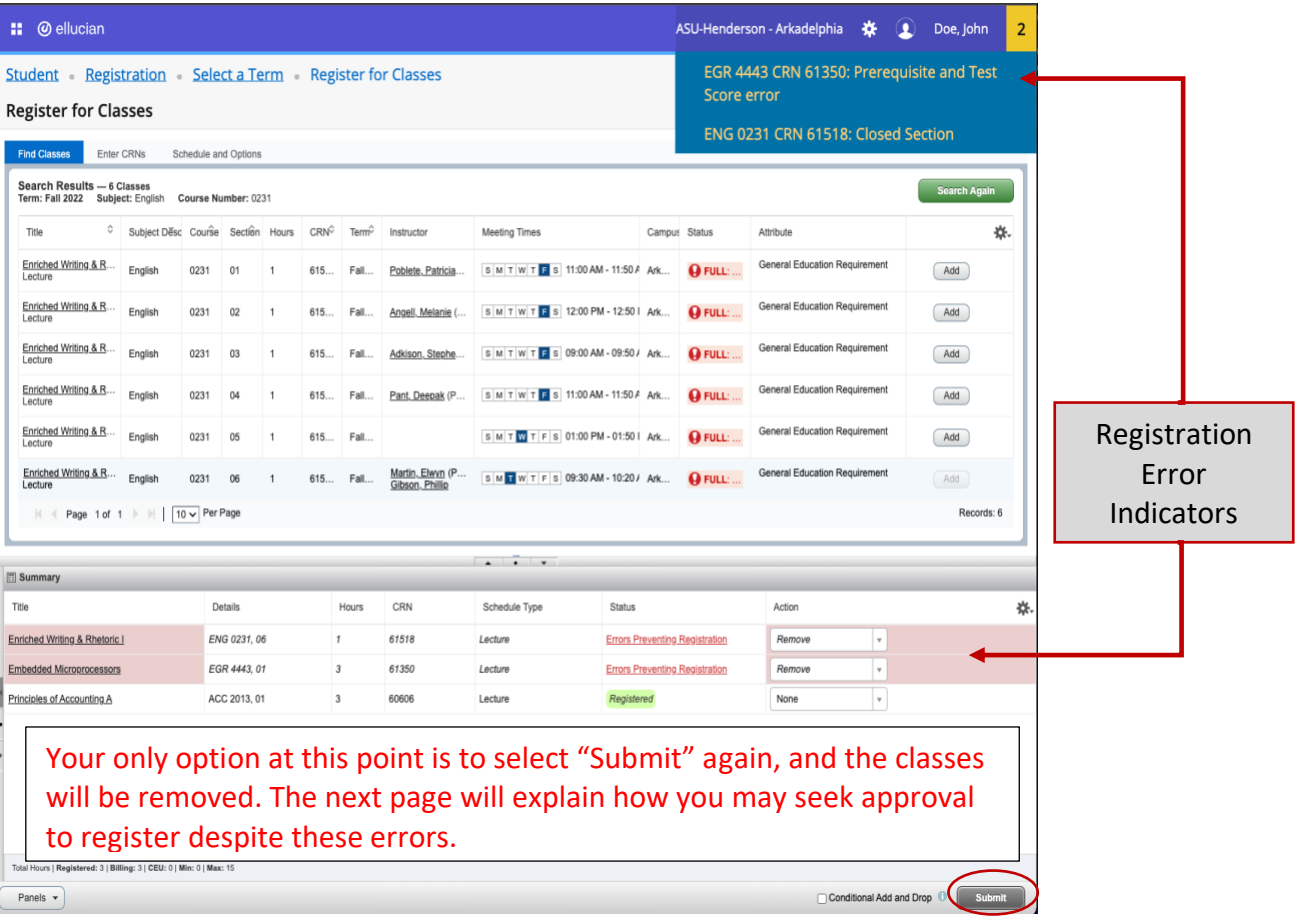

When you have completed your registration session in Banner, you may sign-out by selecting the icon next to your name in the top right corner of the screen. You will not be able to seek approval for registration overrides from within Banner.

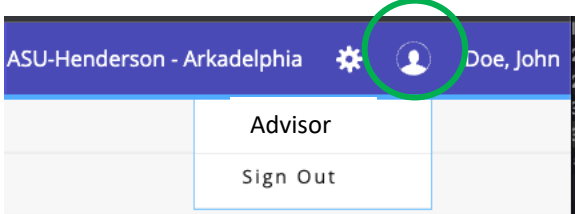

## **How to Request Override Permissions for the Following Error Messages…**

- Instructor Approval Required
- Pre-Requisite and/or Test Score
- Class Maximum Enrollment (i.e., enrollment already at max capacity)
- Time Conflict (i.e., conflicts with another course you have registered for)

If you receive any of the above error messages, you (or the student) may contact the Primary Course Instructor. Instructional faculty have instructions for executing such override actions in Banner Self-Service.

**Question:** If a course has more than one instructor, how do I know which is primary?

**Answer:** The primary instructor will be indicated within the course search results (see below). You may need to expand the instructor column within the search results to view the primary identifier.

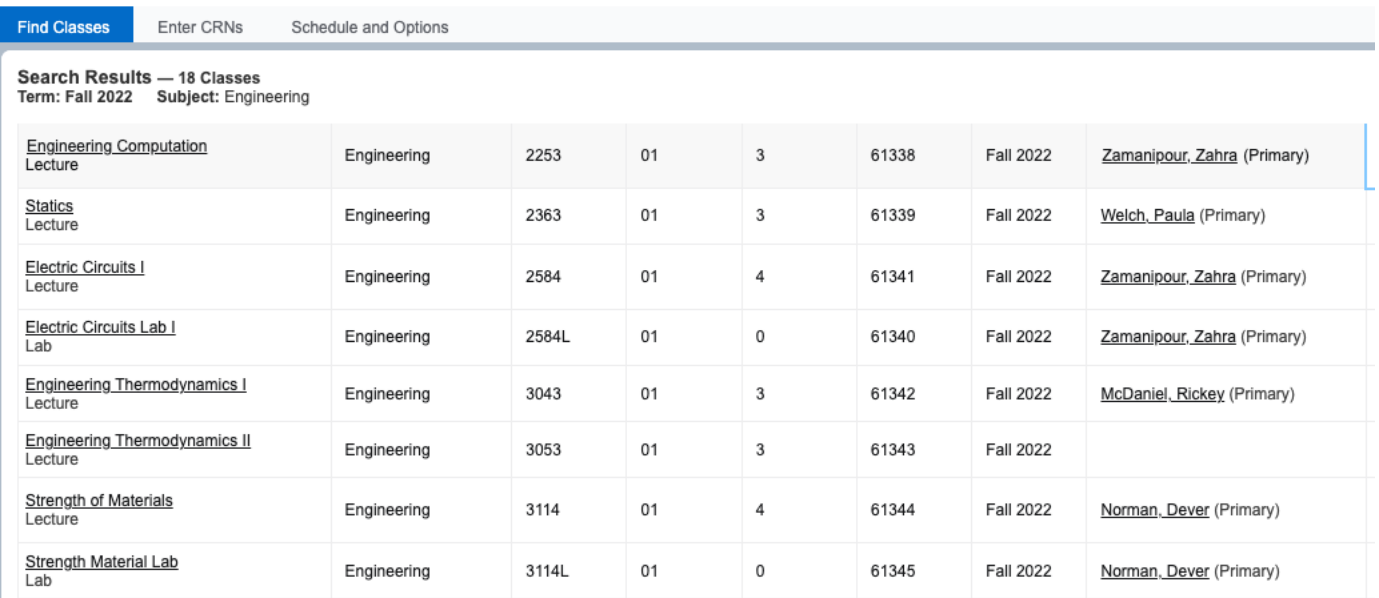

# **Appendix – Registration Holds**

<span id="page-11-0"></span>What should I do if I have a hold on my account?

## **Code 10 = Academic Probation Hold**

• You must start the registration process by meeting with your assigned academic advisor. The advisor will release the hold for you in Banner Self-Service. Your assigned advisors are listed on your student profile in Banner Self-Service.

## **Code 11 = Academic Suspension Hold**

• Students are not permitted to register while on academic suspension. Please refer back to your suspension notification (sent by email) for instructions concerning when you may return to the university.

#### **Code 12 = Immunization Hold**

• HSU has not received your immunization documents. Please contact th[e Student Health Center.](https://www.hsu.edu/pages/about/administration/student-affairs-and-student-success/student-health-and-counseling/)

## **Code 13 = Disciplinary Hold**

• Contact Bobbie Lee (Director of Compliance; [leeb@hsu.edu\)](mailto:leeb@hsu.edu)

## **Code 14 = High School Transcript Hold**

• HSU has not received your final high school transcript. Please contact the [Admissions Office.](https://www.hsu.edu/pages/future-students/admissions/admissions-counselors/)

## **Code 15 = Test Score Hold**

• HSU has not received official verification of a required test score. Please contact the [Admissions Office.](https://www.hsu.edu/pages/future-students/admissions/admissions-counselors/)

#### **Code 16 = Graduate School Hold**

• HSU has not received required documentation. Please contact th[e Graduate School.](https://www.hsu.edu/pages/academics/graduate-school/)

#### **Code 17 = College Transcript Hold**

• HSU has not received one of your college transcripts. Please contact th[e Admissions Office.](https://www.hsu.edu/pages/future-students/admissions/admissions-counselors/)

#### **Code 18 = Misc. Registrar's Hold**

• HSU has detected a discrepancy in your records – likely involving your Social Security Number – which must be corrected before further registration can take place. Please contact the [Registrar's Office.](https://www.hsu.edu/pages/academics/registrar/)

## **Code T1 = Misc. Director of Student Accounts Hold**

• You have unresolved billing issues that require you speak with the [Office of Student Accounts.](https://www.hsu.edu/pages/about/administration/finance-and-administration/business-office/student-accounts/)

#### **Code T2 = Past Due Balance Hold**

• You are unable to register due to a past due balance. If you are unaware of the procedures available to pay your balance, please visit with the [Office of Student Accounts.](https://www.hsu.edu/pages/about/administration/finance-and-administration/business-office/student-accounts/)

## **Code T3 = Student Account Collections Hold**

• Please contact th[e Office of Student Accounts.](https://www.hsu.edu/pages/about/administration/finance-and-administration/business-office/student-accounts/)

#### **Code T5 = No Personal Checks Hold**

• Please contact th[e Office of Student Accounts.](https://www.hsu.edu/pages/about/administration/finance-and-administration/business-office/student-accounts/)

#### **Code T6 = Aviation Flight Account Hold**

• Please contact th[e Office of Student Accounts.](https://www.hsu.edu/pages/about/administration/finance-and-administration/business-office/student-accounts/)